# **Synchroniseren Agenda wedstrijden VC Packo Zedelgem**

### **VC Packo:**

# **Dames:**

# **Heren A:**

# **Heren B:**

# **Heren C:**

# **U13 Jongens**

### **U13 Meisjes**

### **U15 Jongens**

# **U15M meisjes A**

**U15 Meisjes B**

# **U17 Jongens**

Alle wedstrijden [https://www.volleyscores.be/calendar/club/10931](http://www.volleyscores.be/calendar/club/10931)

Competitie (WP4DC) [https://www.volleyscores.be/calendar/team/8](https://www.volleyscores.be/calendar/team/)5266 West-Vlaamse beker (WBDP) <https://www.volleyscores.be/calendar/team/80946>

Competitie (NAT2HB) [https://www.volleyscores.be/calendar/team/8](https://www.volleyscores.be/calendar/team/)0929 Interfederale beker (IBH) [https://www.volleyscores.be/calendar/team/8](https://www.volleyscores.be/calendar/team/)0932 West-Vlaamse beker (WBHN) [https://www.volleyscores.be/calendar/team/8](https://www.volleyscores.be/calendar/team/)0934

Competitie (WP2H) [https://www.volleyscores.be/calendar/team/8](https://www.volleyscores.be/calendar/team/)1580 West-Vlaamse beker (WBHP) [https://www.volleyscores.be/calendar/team/8](https://www.volleyscores.be/calendar/team/)1579

Competitie (WP3H) [https://www.volleyscores.be/calendar/team/8](https://www.volleyscores.be/calendar/team/)0938 West-Vlaamse beker (WBHP) [https://www.volleyscores.be/calendar/team/8](https://www.volleyscores.be/calendar/team/)0941

Competitie (WJU13N2 B) [https://www.volleyscores.be/calendar/team/8](https://www.volleyscores.be/calendar/team/)4955 West-Vlaamse beker (WB13J) [https://www.volleyscores.be/calendar/team/8](https://www.volleyscores.be/calendar/team/)0960

Competitie (WMU13N4 K) [https://www.volleyscores.be/calendar/team/8](https://www.volleyscores.be/calendar/team/)5174 West-Vlaamse beker (WB13M) [https://www.volleyscores.be/calendar/team/8](https://www.volleyscores.be/calendar/team/)0988

Competitie (WJU15N2) [https://www.volleyscores.be/calendar/team/8](https://www.volleyscores.be/calendar/team/)0954 West-Vlaamse beker (WB15J) [https://www.volleyscores.be/calendar/team/8](https://www.volleyscores.be/calendar/team/)0955

Competitie (WMU15N2 G) [https://www.volleyscores.be/calendar/team/8](https://www.volleyscores.be/calendar/team/)5026 West-Vlaamse beker (WB15M) <https://www.volleyscores.be/calendar/team/80984>

Competitie (WMU15N3 J) [https://www.volleyscores.be/calendar/team/8](https://www.volleyscores.be/calendar/team/)5058

Competitie (WJU17N2) [https://www.volleyscores.be/calendar/team/8](https://www.volleyscores.be/calendar/team/)0951 West-Vlaamse beker (WB17J) <https://www.volleyscores.be/calendar/team/80953> **U17 meisjes**

**U19 Jongens**

**U19 Meisjes**

**Sportline A**

**Sportline B**

**BRV Heren A**

**BRV Heren B**

**BRV Dames A**

**BRV Dames B**

**BRV Dames C**

Competitie (WMU17N2 C) [https://www.volleyscores.be/calendar/team/8](https://www.volleyscores.be/calendar/team/)4909 West-Vlaamse beker (WB17M) <https://www.volleyscores.be/calendar/team/80976>

West-Vlaamse beker (WB19J) [https://www.volleyscores.be/calendar/team/8](https://www.volleyscores.be/calendar/team/)0950

West-Vlaamse beker (WB19M) [https://www.volleyscores.be/calendar/team/8](https://www.volleyscores.be/calendar/team/)0974

Competitie (VT2BR1 H) [https://www.volleyscores.be/calendar/team/8](https://www.volleyscores.be/calendar/team/)5377

Competitie (VT20R1 RH) [https://www.volleyscores.be/calendar/team/8](https://www.volleyscores.be/calendar/team/)5418

Competitie (Recrea 1) <https://www.volleyscores.be/calendar/team/84460>

Competitie (Recrea 2) <https://www.volleyscores.be/calendar/team/84461>

Competitie (Dames 2) [https://www.volleyscores.be/calendar/team/8](https://www.volleyscores.be/calendar/team/)4424

Competitie (Dames 1) [https://www.volleyscores.be/calendar/team/8](https://www.volleyscores.be/calendar/team/)4416

Competitie (Dames 3) [https://www.volleyscores.be/calendar/team/8](https://www.volleyscores.be/calendar/team/)4447

De wedstrijden kunnen met bovenstaande links gesynchroniseerd worden op je tablet je smartphone of je PC.

- Wedstrijdwijzigingen worden automatisch aangepast in je agenda, Je hebt dus steeds de laatste info
- Je kiest zelf welke ploegen je wil volgen en synchroniseren.

Volg de werkwijze hieronder voor de verschillende agenda's

- **1. [Handleiding](#page-2-0) Android**
- **2. [Handleiding](#page-3-0) iPhone**
- **3. [Handleiding](#page-4-0) Outlook 2010-2013**
- **4. [Handleiding](#page-6-0) Hotmail**
- **5. [Handleiding](#page-8-0) Windows Live Mail**

# <span id="page-2-0"></span>**Handleiding Android**

Je Android smartphone is standaard gekoppeld aan een Google-accounts. Om de wedstrijden van je favoriete ploeg of club te synchroniseren moet je bovenstaande url kopiëren en aan je team-kalender toevoegen. Hierdoor komt deze agenda naast de bestaande agenda's zichtbaar op je smartphone:

- 1. Voeg de team-calendar toe aan je Google-account. Dit kan op twee manieren:
	- A. De eenvoudigste manier is door op deze link te drukken. Afhankelijk of je al bent ingelogd op je Google account wordt er gevraagd in te loggen en moet je bevestigen dat je de kalender wenst toe te voegen. Deze methode werkt helaas niet altijd. Soms moet je het twee keer proberen. Als het blijft falen moet je de handmatige manier gebruiken.
	- B. Indien de eerste manier niet werkt, kun je ook handmatig de kalender toevoegen in je google account:
		- (a) Log in je google account en ga naar je Google kalender op internet
		- (b)Kopieer de url van je favoriete ploeg of club uit bovenstaande lijst en voeg deze toe zoals hieronder aangegeven:

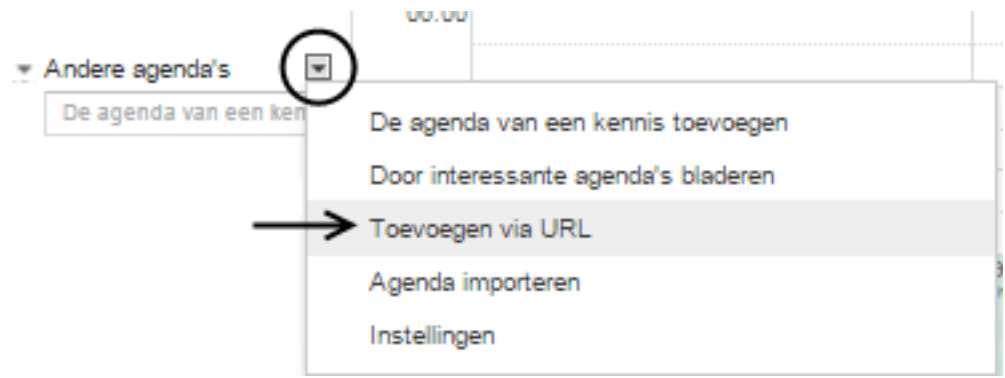

- 2. Zorg ervoor dat je smartphone goed gesynchroniseerd is met je Google-agenda:
	- A. Zet synchronisatie aan. Dit kun je op je smartphone vinden onder: 'Instellingen Accounts'
	- B. Stel in de agenda die je gebruikt op je smartphone dat de team kalender ook gesynchroniseerd en getoond mag worden.

Deze laatste twee stappen zijn standaard voor een Android smartphone, echter, gaat het net daar vaak mis. Wanneer deze instellingen niet goed zijn ingesteld wordt de kalender niet automatisch geüpdatet. Mocht je twijfelen of de team kalender wel up-to-date is, dan kun je een wedstrijd openen in je agenda. Daarin staat aangegeven wanneer deze voor het laatste werd geüpdatet. Als alles goed is ingesteld wordt een kalender minstens 1x per dag geüpdatet.

# <span id="page-3-0"></span>**Handleiding iPhone**

Voor het abonneren op een team kalender moet je op een iPhone de volgende stappen doorlopen:

- 1. Kies Settings Mail,Contacts, Calendars Add Account Other Add Subscribed Calendar
- 2. Kopieer de url van je favoriete ploeg of club uit bovenstaande lijst en voeg in als server address, en kies 'Next'
- 3. De iPhone probeert een beveiligde verbinding op te zetten. Volleyscores biedt de openbare agenda's niet beveiligd aan. Na een halve minuut geeft de telefoon aan dat een beveiligde verbinding niet lukt en vraagt of hij verder mag gaan zonder SSL. Bevestig met 'Continue'.
- 4. Kies 'Save'

#### <span id="page-4-0"></span>**Handleiding Outlook 2010-2013**

Open je Outlook kalender, klik op de Home tab in het lint, en onder Beheer Kalenders en klik op Open Kalender \ Van Internet…

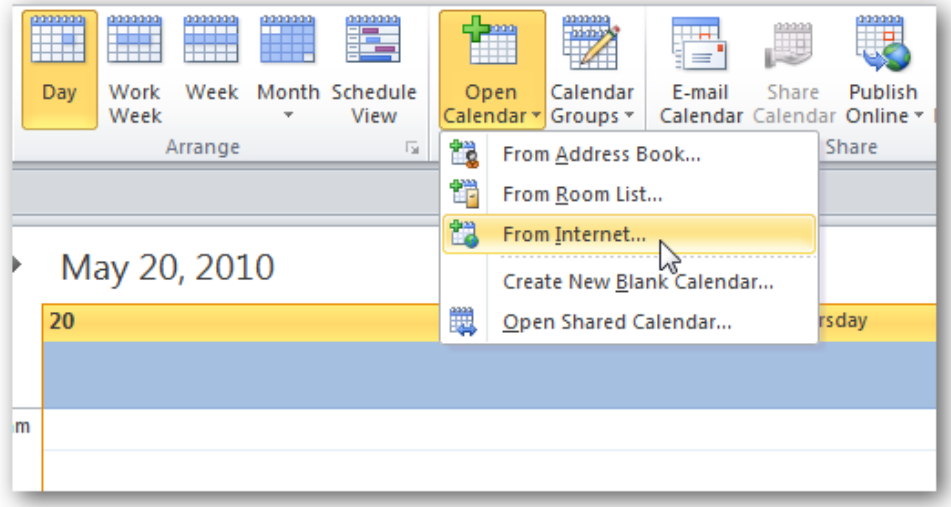

Kopieer nu de url van je favoriete ploeg of club uit bovenstaande lijst in het veld Nieuwe Internet Kalender en klik OK.

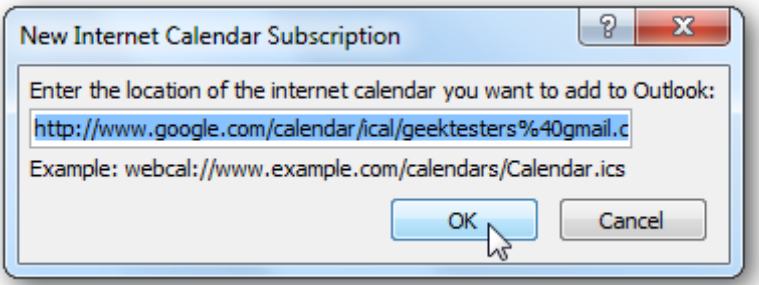

Klik 'Ja' in het dialoogvenster dat verschijnt om te verifiëren dat je die kalender wil onderschrijven.

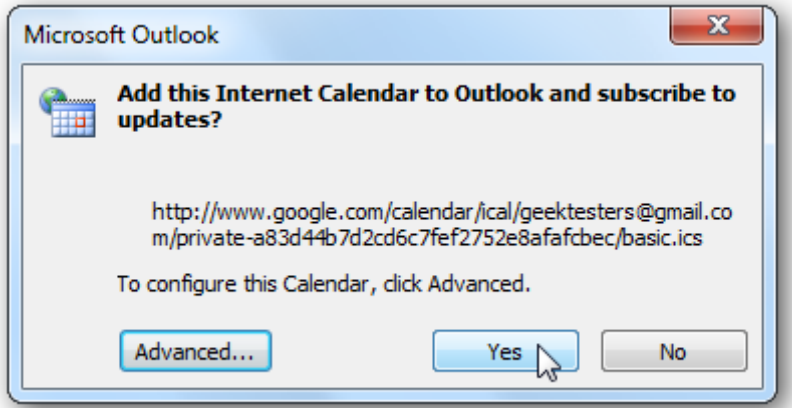

Indien je meer opties wil, klik dan op de 'Advanced' knop. Hier kun je de naam van de folder ingeven, een beschrijving intikken, en kiezen of je de bijlagen wil downloaden.

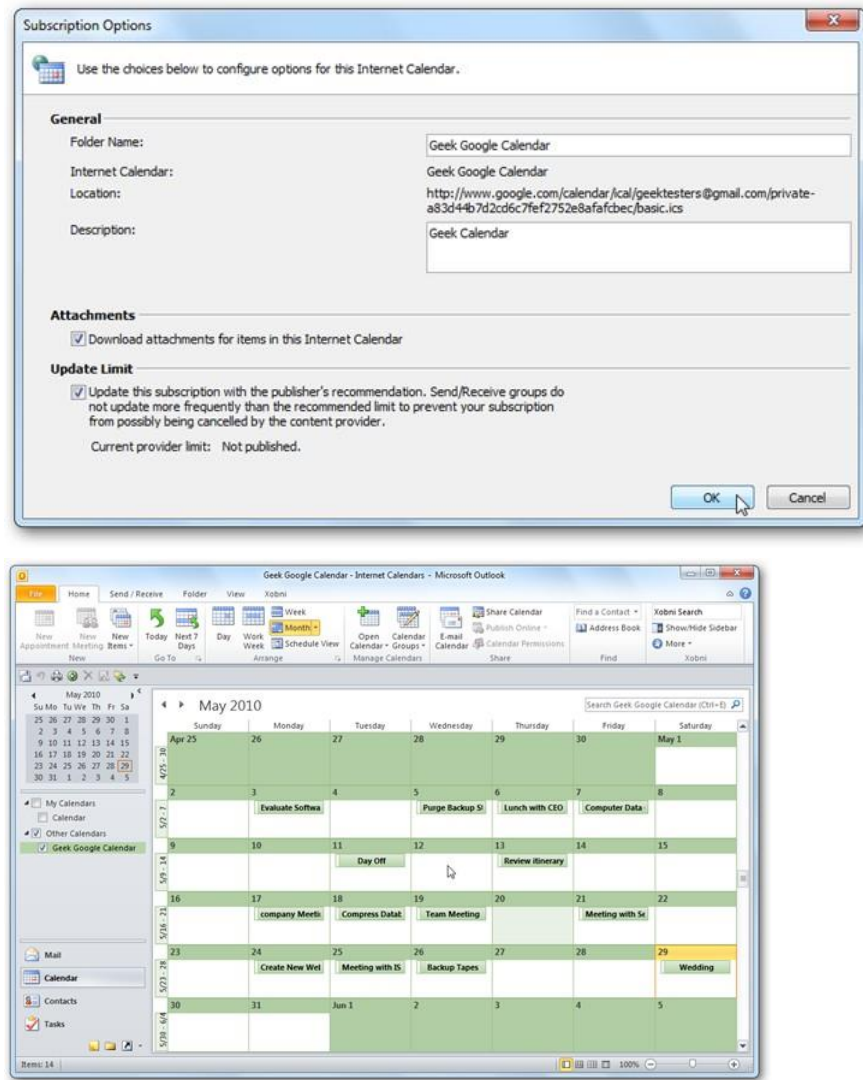

Je kunt nu de kalender van je locale computer en de ploeg of club kalender naast elkaar zien.

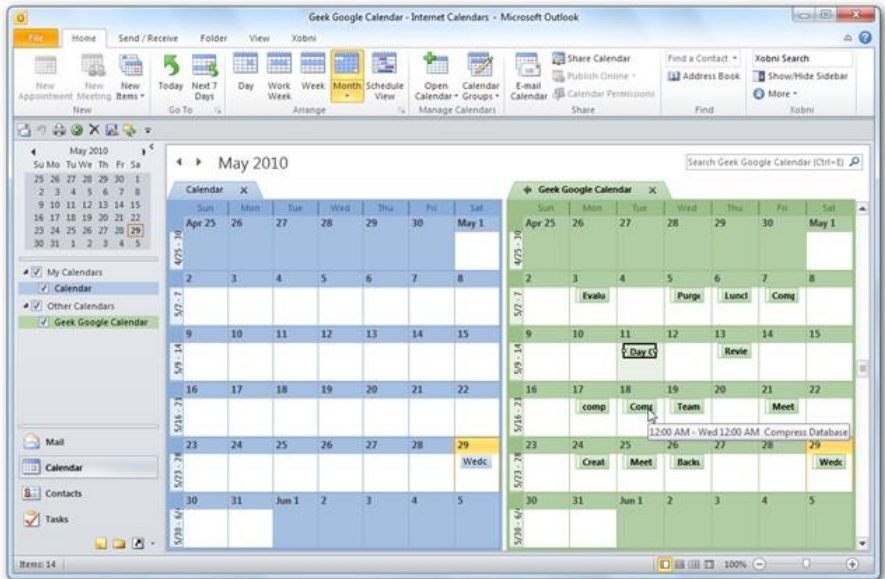

#### <span id="page-6-0"></span>**Handleiding Hotmail**

Ga naar je Hotmail account en selecteer kalender of Agenda

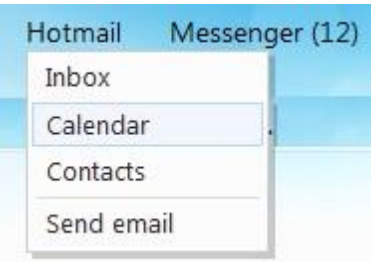

Klik op kalender importeren (Subsrcibe)

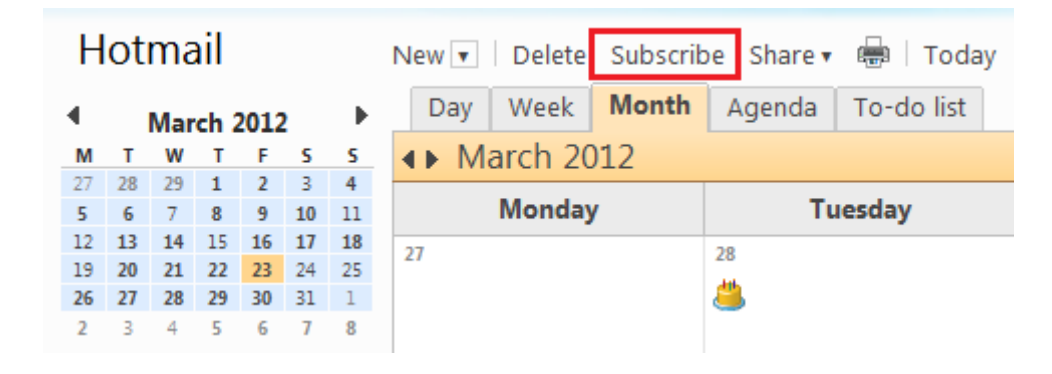

Achter url van de kalender moet je bovenstaande gekozen (zie link adres per ploeg) link invullen.

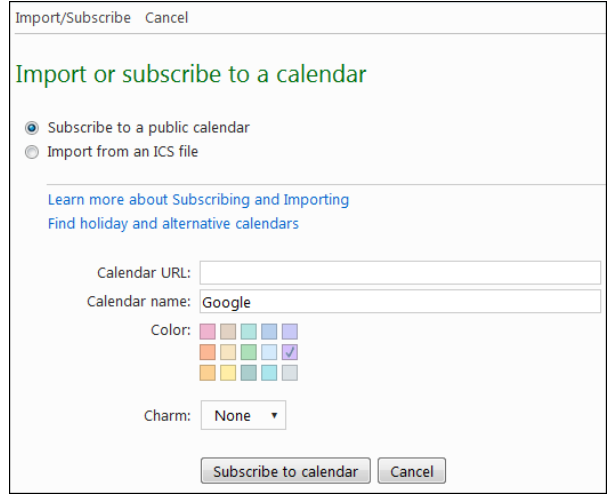

Geef de kalender een naam.

Je vindt de kalender nu links onderaan

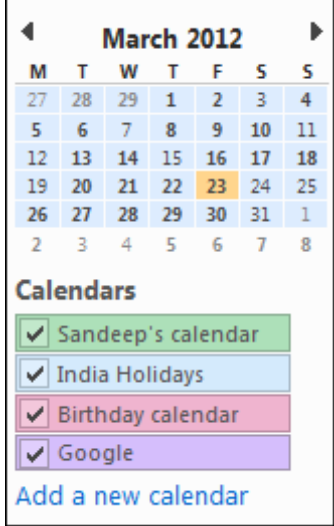

Het duurt misschien een tijdje vooraleer de kalender gesynchroniseerd is. Je kunt ook via de optie Send/Receive \_ All Calendars, een onmiddellijke refresh aanvragen

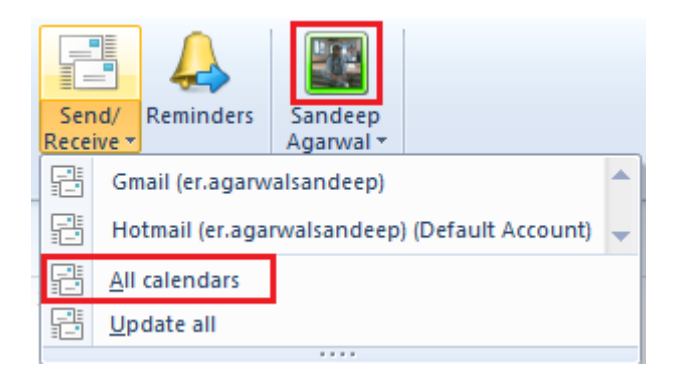

Je kalender ziet er nu als volgt uit:

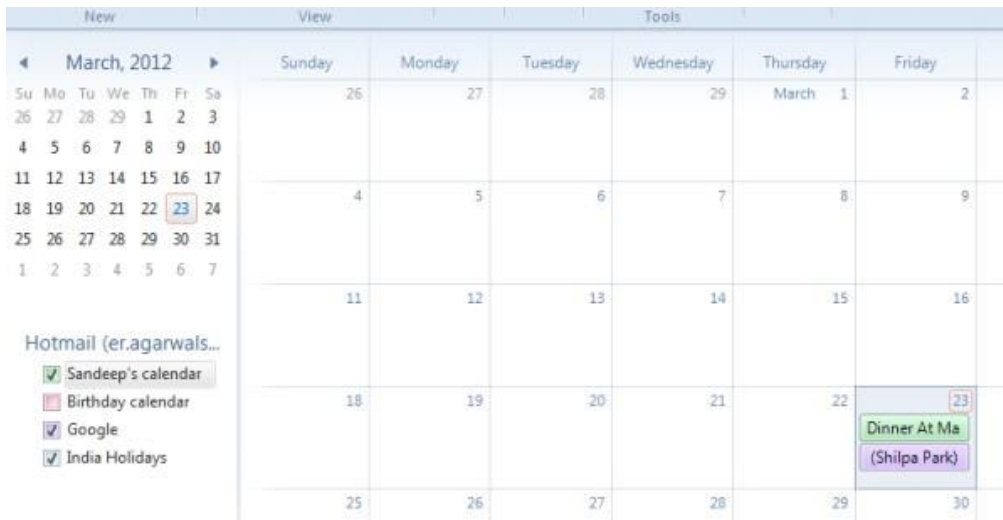

#### <span id="page-8-0"></span>**Handleiding Windows Live Mail**

Ga naar je Live account en klik op het pijltje naast 'Outlook'. Je krijgt onderstaande opties en kies Agenda

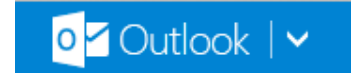

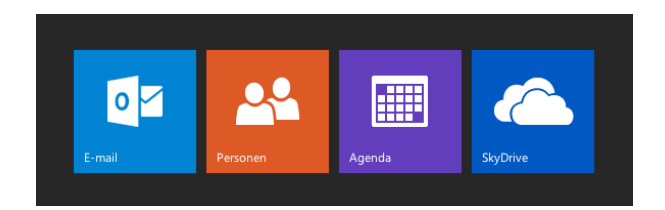

#### Je krijgt onderstaand scherm

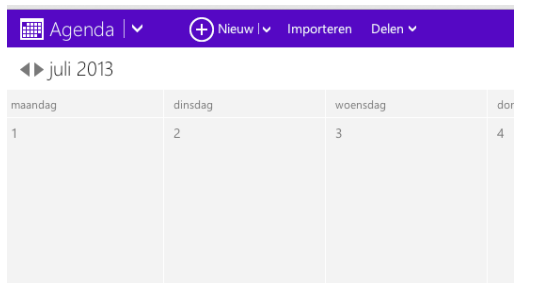

Klik op importeren en daarna op Abonneren. Nu krijg je volgend scherm:

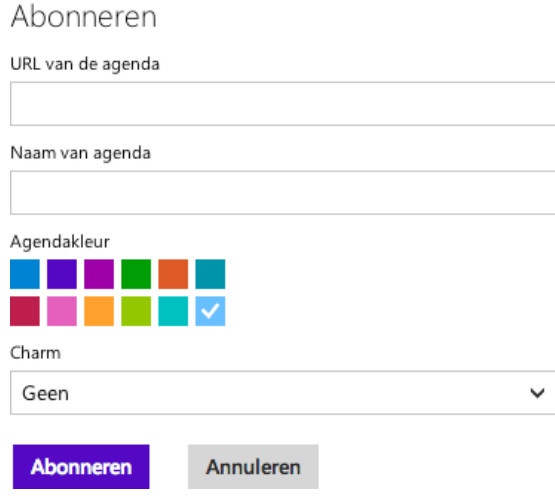

Achter url van de aganda kopieer je gekozen link uit bovenstaande lijst.

Geef de kalender een naam en kies een kleur. De agenda wordt nu weergegeven op je scherm